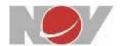

# National Oilwell Varco Oracle EBS iSupplier Training Guide

Revised: 06-Nov-2019

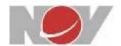

| Revision | Description of change                 | Made | Check | Date     | Approved |
|----------|---------------------------------------|------|-------|----------|----------|
| 01       | Initial Released                      |      |       |          |          |
| 02       | Update Guide for PO Redo date changes | TN   | AP    | 11/06/19 | AP       |
|          |                                       |      |       |          |          |

## **Table of Contents**

| 1. | Def | finitions                        | 3 |
|----|-----|----------------------------------|---|
| 2. | Log | gging In                         | 3 |
|    | _   | knowledging PO no changes        |   |
|    |     | Accept Entire Order (multi–line) |   |
|    | 3.2 | Accept Individual Line           | 6 |
| 4. | Ack | knowledging PO with changes      | 7 |
| 5. | Red | questing Changes to a PO         | 9 |

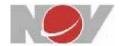

### 1. Definitions

| Current field                   | Definition                                                                                                    | PO PDF                                  | iSupplier                            | SPDA<br>(past due BOT)               |
|---------------------------------|----------------------------------------------------------------------------------------------------|-----------------------------------------|--------------------------------------|--------------------------------------|
| NOV Required date (no change)   | Moves with ASCP. Updates when NOV needs item at our dock.                                                                                   | Hidden                                  | NOV<br>Required<br>date              | Hidden                               |
| New field<br>(calculated field) | When NOV expects supplier to have item ready. Planned NOV Dock date – transit time. Must be a calendar work day based on facility calendar. | Expected Supplier Deliver date          | Expected<br>Supplier<br>Deliver date | Hidden                               |
| New field                       | <pre>Incoterms - E &amp; F = Date when item will be ready for NOV pickup Incoterms - C &amp; D = Date when item will be at NOV dock</pre>   | Promised<br>Supplier<br>Deliver<br>date | Promised<br>Supplier<br>Deliver date | Promised<br>Supplier<br>Deliver date |

#### Incoterms

| Scenario                                                   | Incoterms |
|------------------------------------------------------------|-----------|
| Supplier is responsible for the named place of destination | DAP       |
| Supplier arranges shipment using NOV pre-negotiated        | FCA       |
| agreements or NOV arranges shipment                        |           |

## 2. Logging In

- 1. Type <a href="https://iprsone.nov.com">https://iprsone.nov.com</a> into your browser to access the iSupplier portal.
- 2. Login using your NOV provided username and password.
  You can click 'Login Assistance' if you need to obtain a new password.

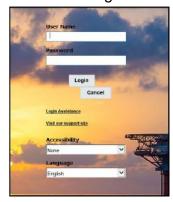

The **Supplier Home** page displays.

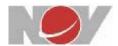

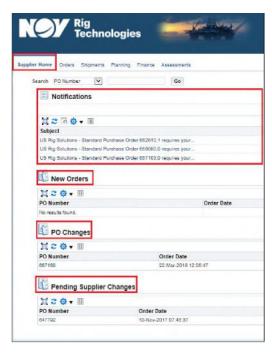

This **Supplier Home** page displays:

- Notifications
- New Orders
- PO Changes
- POs Pending Supplier Changes

## 3. Acknowledging PO with no changes:

By acknowledge with no changes, supplier agrees to comply with NOV's purchase order terms and conditions such as:

- 1. Incoterm
- 2. Quality Clauses
- Expected Supplier Deliver date

- 4. Pricing
- 5. Quantity

#### 3.1 Accept Entire Order (multi-line)

1. On the Supplier Home page, scroll down to New Orders

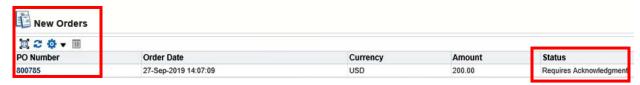

- 2. Click on PO number
- At top right corner of next page, locate Actions List, choose Acknowledge and click Go

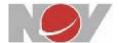

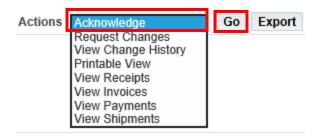

- 4. At the bottom of the next page, locate the **PO Details** field.
- 5. Click the arrow icon to display **Details.**

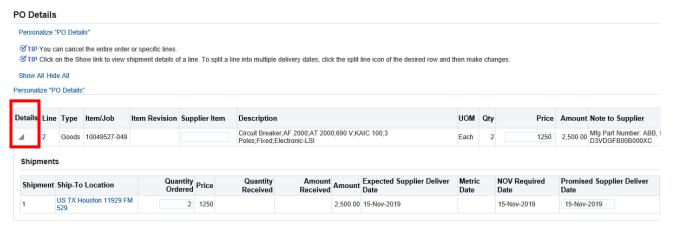

- 6. Review each PO line shipment.
  - Expected Supplier Deliver date (when NOV expects the item to be ready at supplier)
  - Quantity Ordered
  - Promised Supplier Deliver date (based on Incoterm when supplier will have item ready)
    - If item will be delivered to NOV location by supplier, ensure Incoterms show
       C or D and enter date that includes transit time (NOV dock date)
    - If item will be arranged by supplier using NOV account or picked up by NOV, ensure Incoterms are E or F and enter a date that is supplier ready to ship date (supplier dock date)
- 7. If you are accepting a PO **without** modifications or changes, scroll to the upper right corner of the page and locate the **Actions** list.

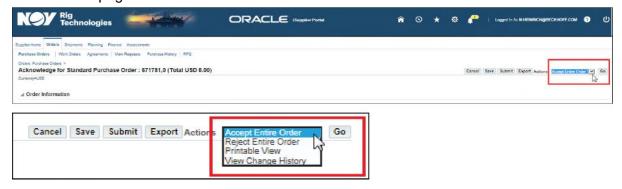

8. Select from the following:

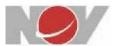

- Accept Entire Order
- Reject Entire Order
- 9. Click **Go** to next page to Add **Note to Buyer** (if needed).

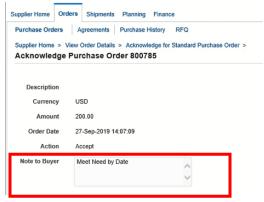

10. Click **Submit** to finish the multi-line acknowledgement process. End

#### 3.2 Accept Individual Line

Alternatively, you can Accept or Reject individual lines during the acknowledgement process.

1. On the **Supplier Home** page, scroll down to **New Orders** 

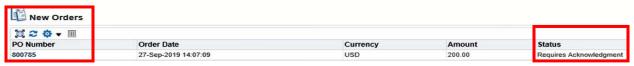

- 2. Click on PO number
- 3. At top right corner of next page, locate Actions List, choose Acknowledge and click Go

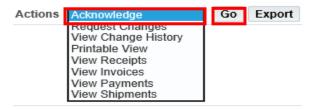

- 4. At the bottom of the next page, locate the PO Details field.
- 5. Click the arrow icon to display **Details.**

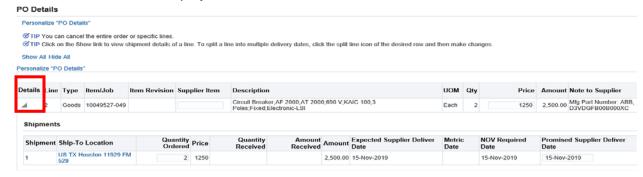

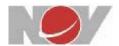

- 6. Review the information for accuracy.
- 7. To accept or reject individual lines in the **PO Details** field, scroll to the right and locate the Action list.
- 8. Select one of the following for **each line** that you want to modify:
  - · Accept, or
  - Reject Order (Note: If you reject a line, a mandatory comment is required in the Reason text box.)

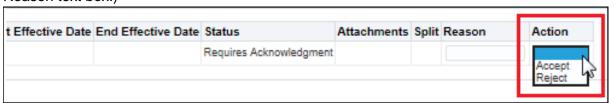

9. Click **Submit** to complete the Acknowledgement process

## 4. Acknowledging PO with changes:

1. On the Supplier Home page, scroll down to New Orders

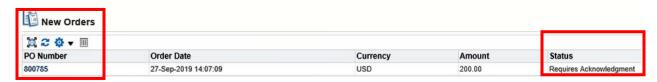

- 2. Click on PO number
- 3. At the bottom of the next page, locate the **PO Details** field.
- 4. Click the arrow icon to display **Details.**

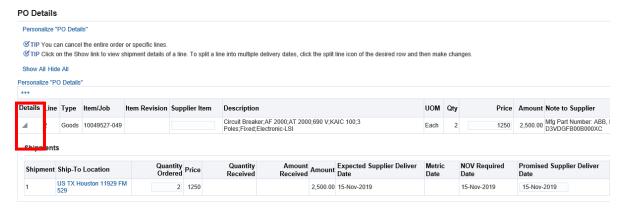

- 5. Review the information for accuracy.
- 6. If you are accepting a **PO with changes** (Pricing / Promised Supplier Delivery Date / QTY), scroll to the upper right corner of the page and locate the **Actions** list.
- 7. Select from the following:

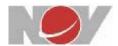

- Request Change
- Click Go

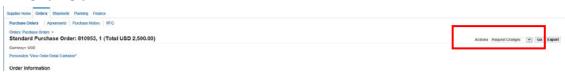

8. The Request Changes for Standard Purchase Orders page displays.

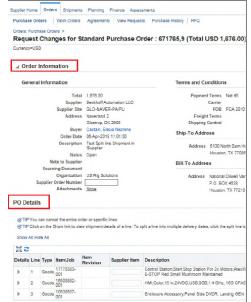

There are two main fields on the page:

- Order Information
- PO Details
- 9. In the **PO Details** field, click the arrow icons to expand the PO line information for review.

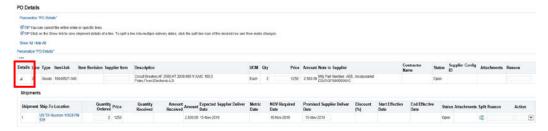

10. Review the **PO lines** and enter any changes that you want to request.

Change options include, but not limited to:

- Quantity Ordered
- Promised Supplier Deliver date
- Supplier Item

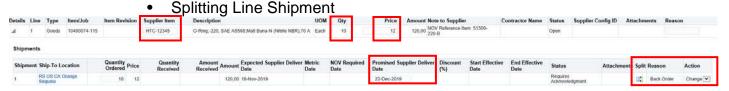

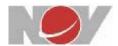

- 11. Locate the **Action** button at the top or bottom right of the page and click **Submit.**
- 12. End of instruction.

## 5. Requesting Changes to a PO:

1. On the Supplier Home page, select Orders tab

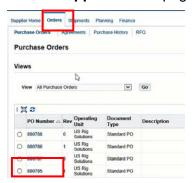

- 2. Scroll down and select the appropriate PO.
- 3. Locate the Action button at the top or bottom right of the page
  - Select Request Changes
  - Click Go

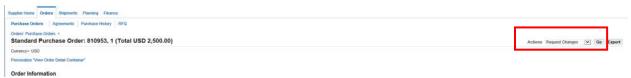

4. In the **PO Details** field, click the arrow icons to expand the PO line information for review.

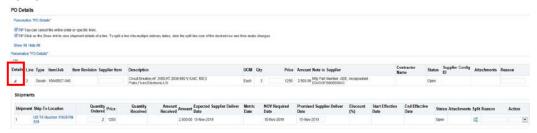

- 5. Review the **PO lines** and enter any changes that you want to request.
  - Change options include, but not limited to:
    - Quantity Ordered
    - Promised Supplier Deliver date
    - Supplier Item

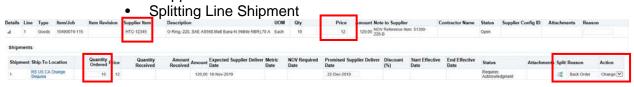

- 6. Locate the Action button at the top or bottom right of the page and click Submit.
- 7. End of instruction.

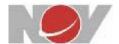

## 6. Creating and Submitting Invoices:

1. On the **Supplier Home** page, select the **Finance** tab.

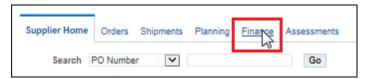

2. At the top right corner of the page, locate Create Invoice with a PO and click Go.

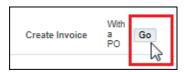

3. The Create Invoice: Purchase Orders page displays.

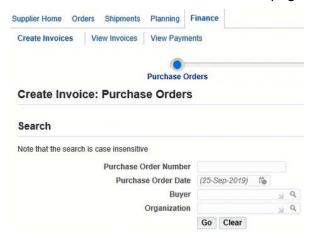

4. In the Purchase Order Number field, enter the PO number to be invoiced and click Go.

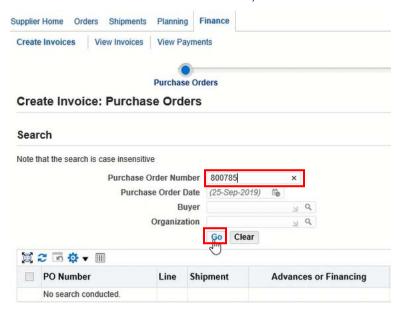

5. Select the PO lines to be added click the Add to Invoice tab and click Next.

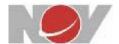

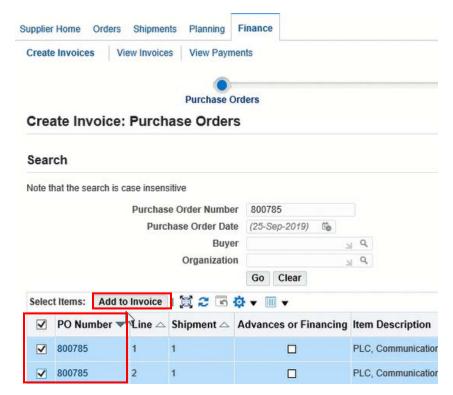

If necessary, you can remove individual lines by clicking the **Remove from Invoice** tab.

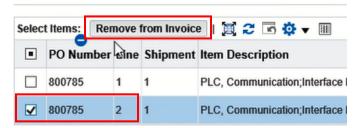

The following fields (with asterisks) are mandatory.

- Supplier section: Remit to
- Invoice section: Invoice Number
- Customer section: Customer: Customer Tax Payer ID

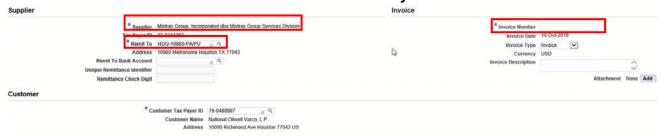

- 6. In the **Supplier** section, locate the **Remit to** text box.
  - Enter % in the text box and Click the Magnifying Glass Icon to begin the search
  - Select the appropriate Supplier and click Select.

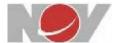

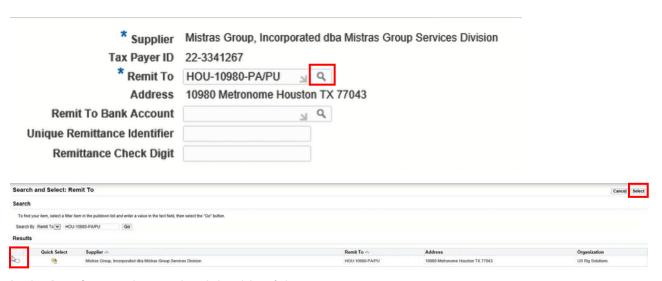

- 7. In the **Invoice** section on the right side of the page.
  - In the Invoice Number text box, enter your Invoice Number
  - Enter Invoice Description (if needed)

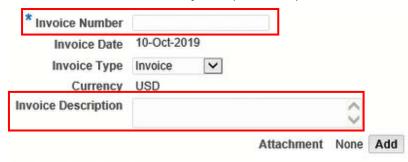

- 8. In the Customer section, locate the Customer Tax Payer ID text field.
  - Enter % in the text box and Click the Magnifying Glass Icon to begin the search
  - Select the appropriate Tax Payer ID and click Select.

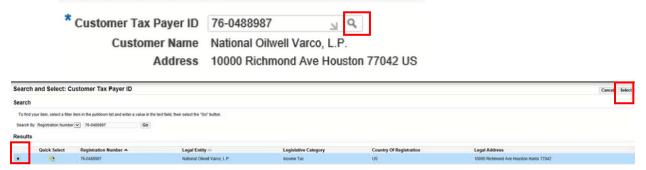

9. Click **Next (3 times)** to **Review** information on each tab. Note the total located at the bottom right of the page.

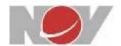

10. If all information is correct, click **Submit** to create the invoice.

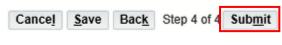

End